## **How to Submit a Reimbursement in EMA**

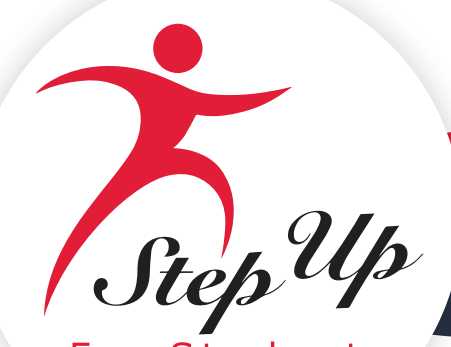

tudents

**Instructions:** Use this reference guide to learn how to submit a reimbursement request through Scholarship Accounts.

1. Sign in to [EMA.](https://stepupforstudents.org/ema/apply)

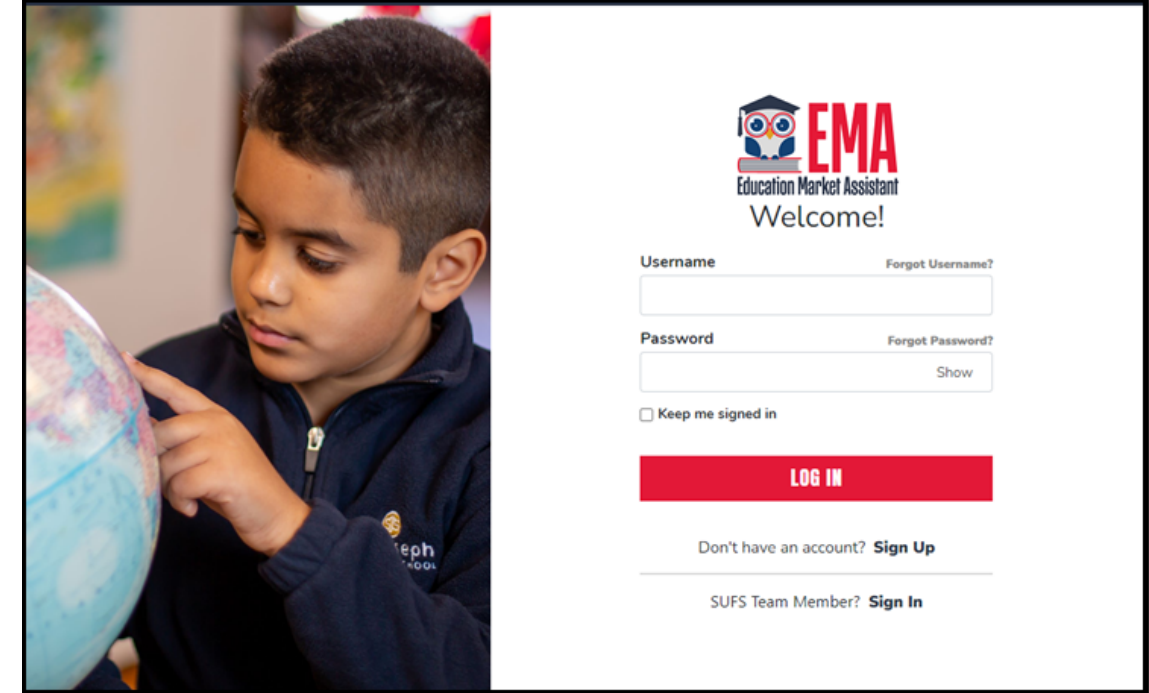

2. Select **Reimbursements** from the left panel of the Dashboard.

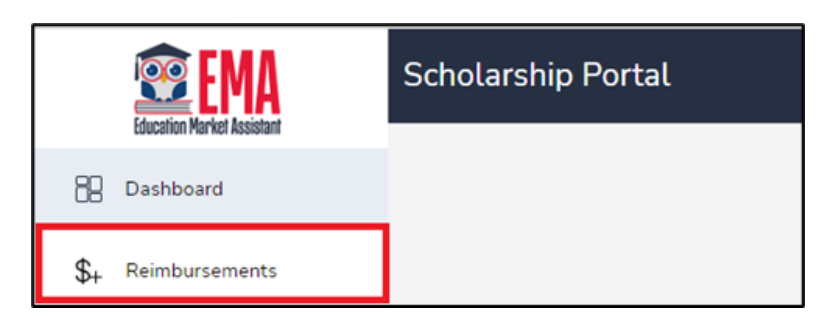

3. From the Reimbursements screen, select **NEW**.

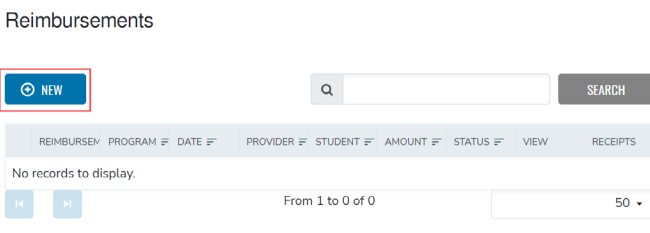

4. From the dropdown menu, select a student, and then select **CONTINUE**.

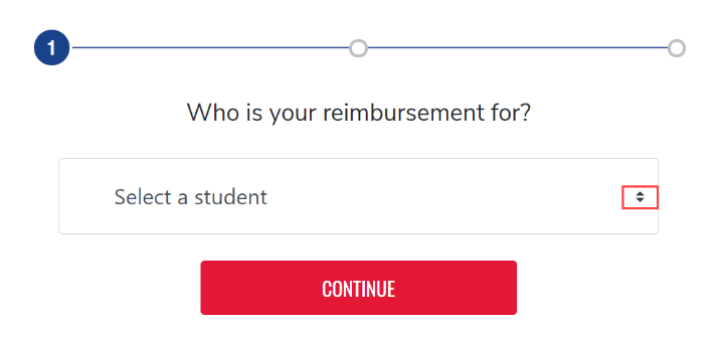

5. Drag-and-drop a file onto the  $\Delta$  icon to upload the primary document or receipt for the student selected.

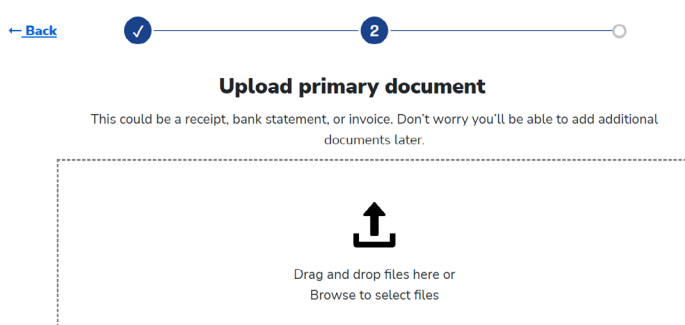

**Note 1:** File must be a png, jpg, jpeg or PDF.

Note 2: Select the  $\triangle$  icon to browse for documents, which may be added later (see below).

6. Select **Quick View** to review the document or receipt, as necessary, and then select **CONTINUE**.

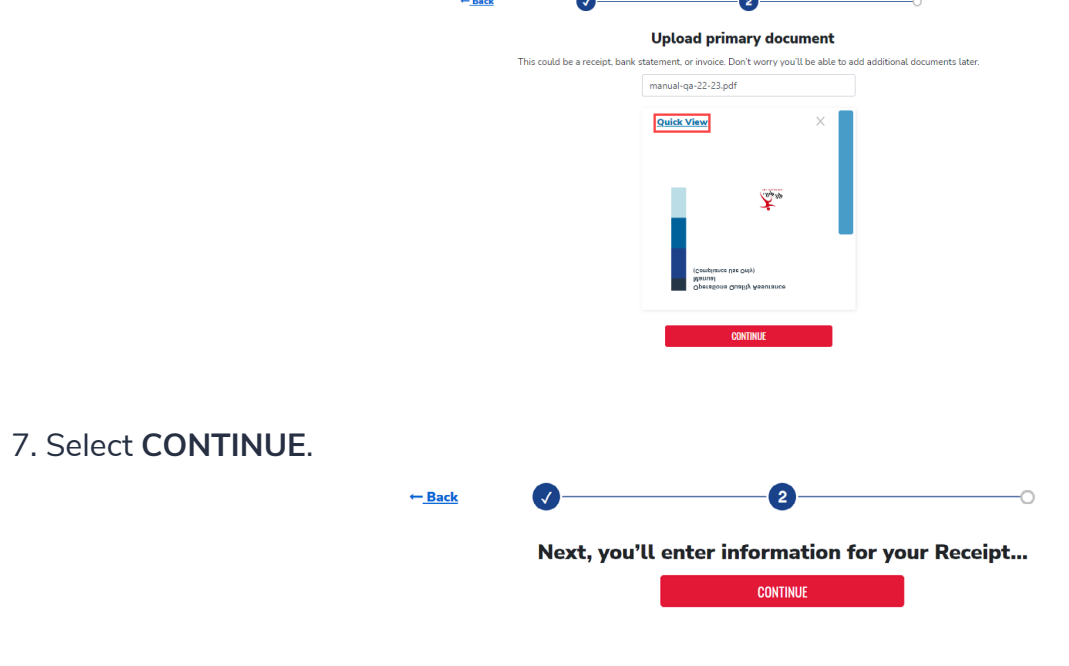

8. Complete the **required fields** for each item. To add another item to the reimbursement request select **ADD ITEM**. When all items are added and fields are complete, select **DONE**.

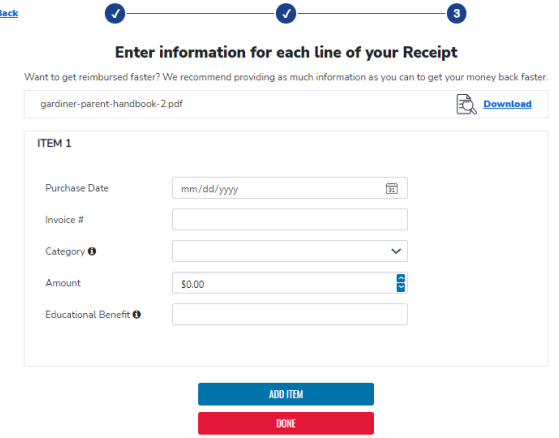

**Note 1:** Select **Download** to review the primary document or receipt uploaded to the reimbursement. **Note 2:** Select **Back** to go back and make any edits necessary.

9. The review screen displays. Select **SUBMIT FOR APPROVAL** to complete the reimbursement request.

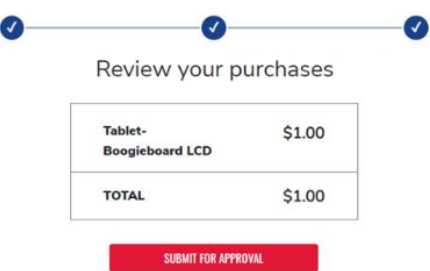

10. You will see the screen below after submitting your reimbursement request.

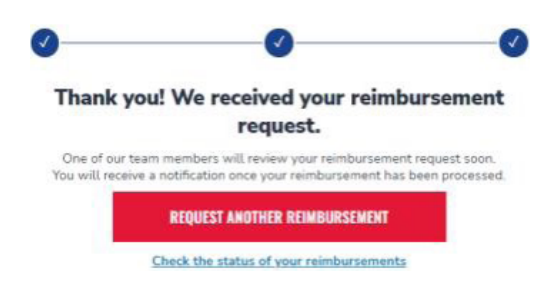